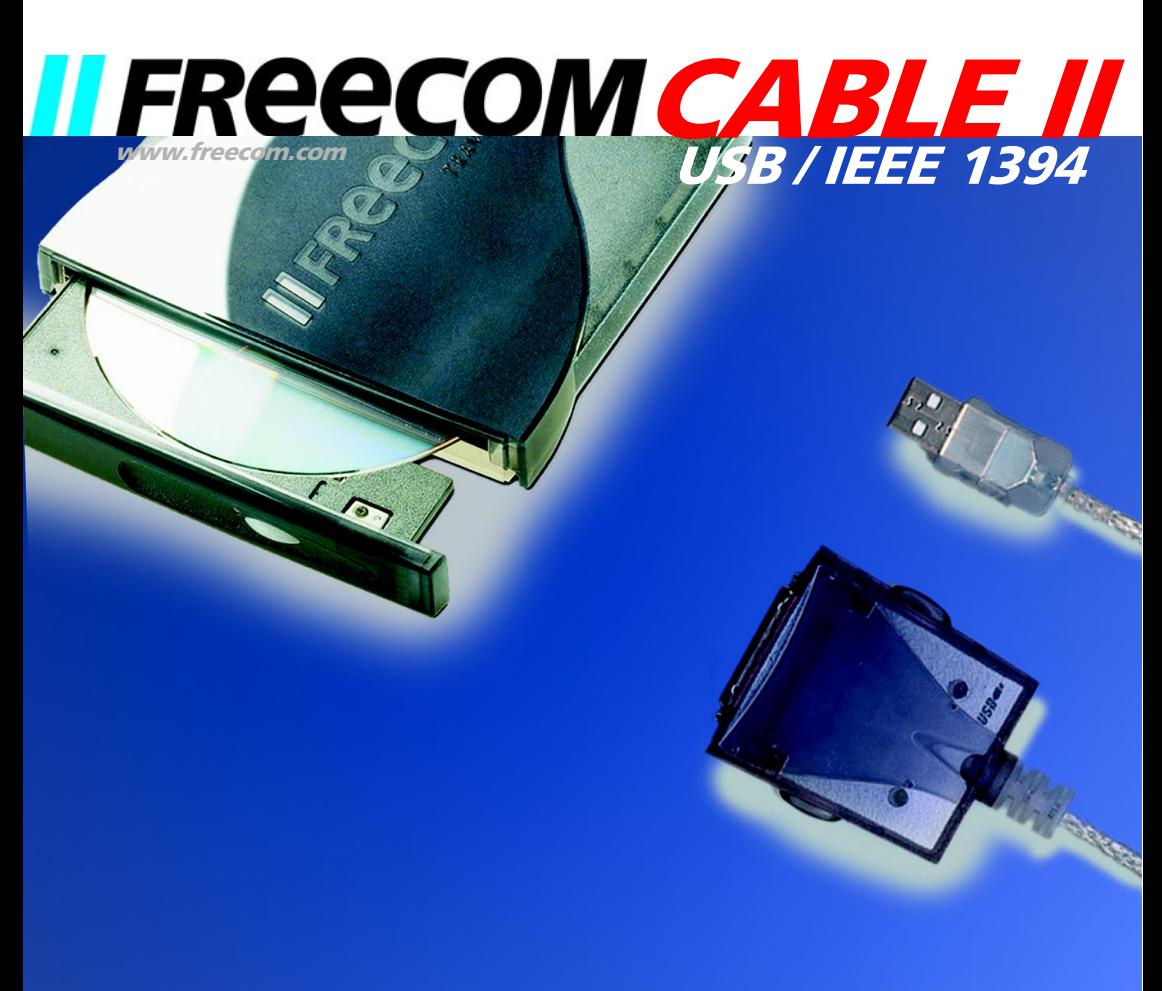

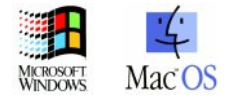

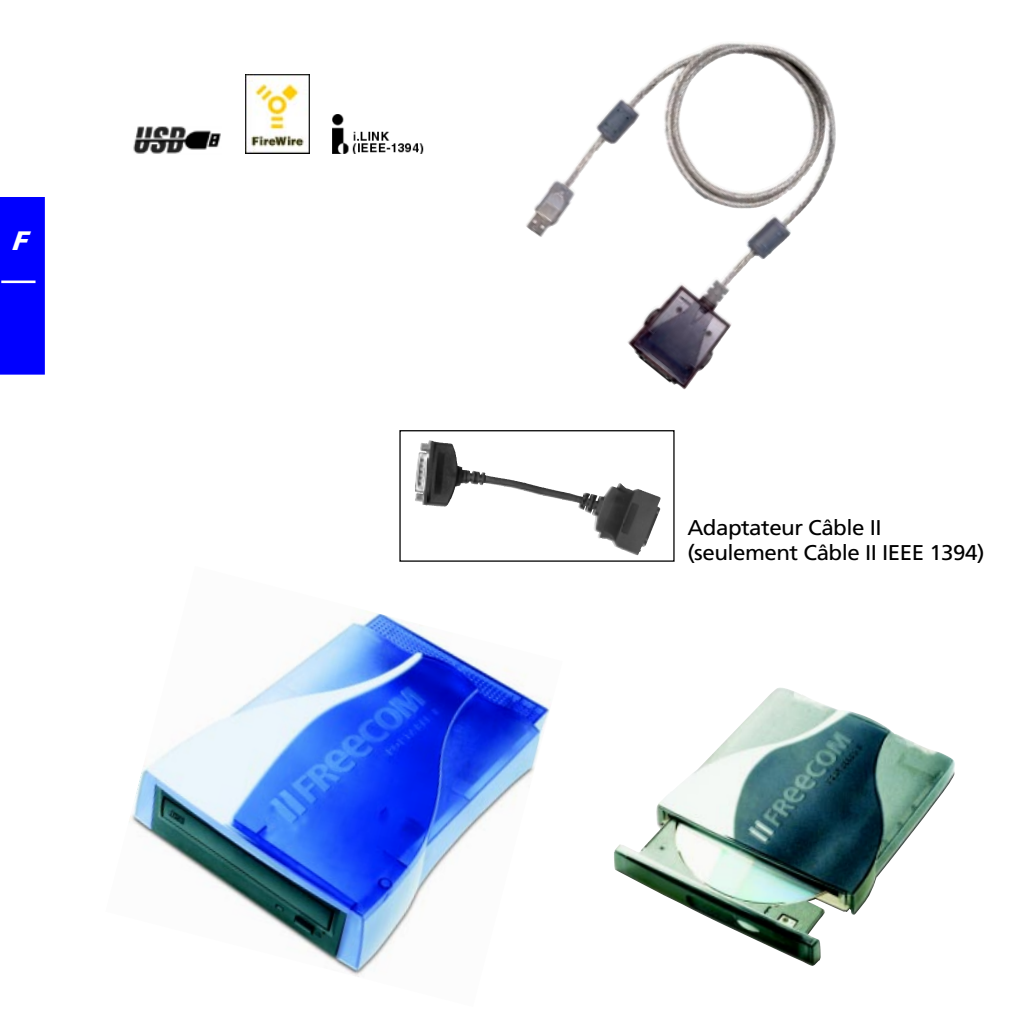

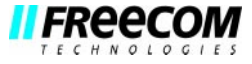

F

# **NOTICE D'UTILISATION**

## GÉNÉRALITÉS:

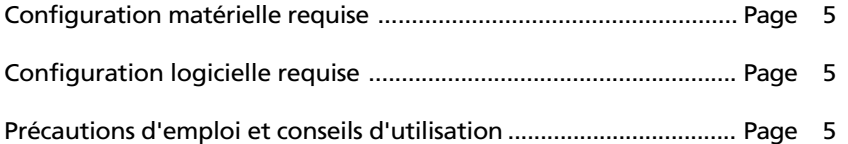

## CHAPITRE 1:

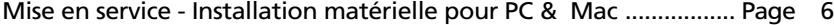

## CHAPITRE 2:

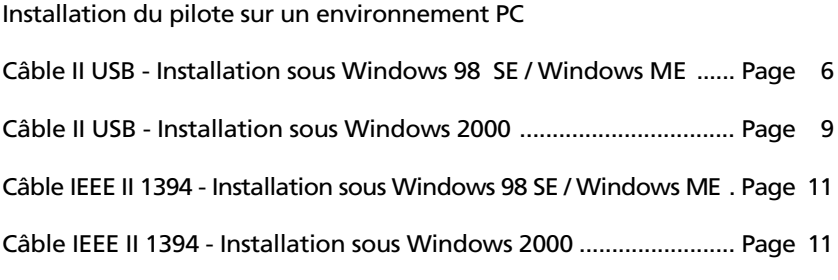

## CHAPITRE 3:

Installation du pilote sur un environnement Macintosh (CD-RW) .. Page 12

## CHAPITRE 4:

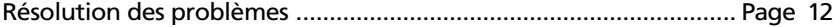

#### Cher utilisateur,

Bienvenue dans le manuel d'installation du FREECOM Cable II. Avant de procéder à linstallation, veuillez lire attentivement les points suivants concernant la compatibilité de ce produit avec votre ordinateur.

> FREECOM Technologies Berlin, Germany www.freecom.com

#### Attention:

Tous droits réservés. Les produits mentionnés dans ce mode d'emploi ne sont cités ici quà fins didentification, et peuvent être la marque commerciale ou la marque déposée de leurs propriétaires respectifs. Ce périphérique a été conçu pour un usage personnel ou professionnel.

Attention! Cet appareil est conforme à la norme EN55022 Classe A. Cet équipement peut provoquer des perturbations électromagnétiques dans les zones habitées. Si le cas se produit, il appartient à l'utilisateur de prendre les mesures appropriées et d'en assumer la responsabilité et le coût.

Il ne doit pas être utilisé à proximité d'un système critique, ou en conjonction avec celui-ci.

FREECOM Technologies n'assume aucune responsabilité en cas de dommages provoqués par l'utilisation d'un appareil FREECOM. Tous droits réservés. Nous nous réservons le droit d'effectuer des modifications en fonction de l'évolution technologique.

### Généralités

Le fonctionnement du FREECOM Cable II ne saurait être garanti si votre système informatique ne correspond pas à la configuration minimale suivante:

#### Configuration matérielle requise:

#### PC:

- Pentium 166 ou plus puissant
- au moins 32 Mo de RAM
- un lecteur et un disque dur
- une interface USB ou interface IEEE 1394 (FireWire / i.LINK)

Mac:

• Power Mac/iMac/iBook ou Power Mac G3/G4, au moins 32 Mo de RAM avec interface USB ou FireWire

#### Configuration logicielle requise:

PC:

- Windows 98 SE
- Windows ME
- Windows 2000

Mac:

MacOS 8.6 ou ultérieure

#### Précautions d'emploi et conseils d'utilisation

- Avant de procéder à tous changements de configuration, veuillez mettre les différents composants de votre système informatique hors tension. Des modifications hardware entreprises sur des composants sous tension pourraient en effet endommager l'ordinateur ou le Câble IEEE II FREECOM.
- N'utilisez le Câble II FREECOM qu'à des températures comprises entre 10°C et 45°C.
- Lorsque vous transportez ou déplacez votre système d'un endroit froid à un endroit plus chaud, attendez - avant toute utilisation - que le Câble II FREECOM et votre système se réchauffent sous l'effet de la température ambiante, faute de quoi l'humidité provenant de la condensation pourrait endommager votre matériel.
- N'utilisez pas le Câble II FREECOM dans un environnement poussiéreux.
- Protégez le Câble II FREECOM contre les chocs et autres perturbations mécaniques.
- N'utilisez pas de Câble II de rallonge.

CHAPITRE 1: Mise en service - Installation matérielle pour PC & **Mac** 

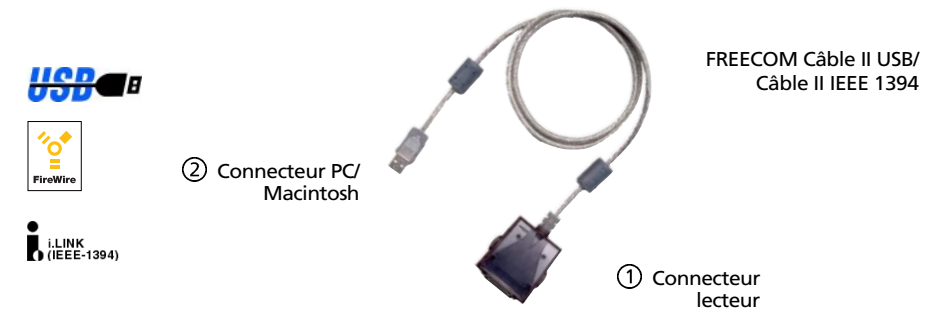

- 1. Raccorder le connecteur lecteur (1) du FREECOM Câble II USB / Câble IEEE II 1394 au périphérique FREECOM.
- 2. Brancher le câble d'alimentation au périphérique FREECOM.
- 3. Bracher l'adaptateur secteur du périphérique FREECOM dans la prise secteur.
- 4. Connectez le raccord USB-/port IEEE 1394 (FireWire ou i.LINK selon la version)  $\alpha$  votre ordinateur PC/Mac  $(2)$ .

Exemple :

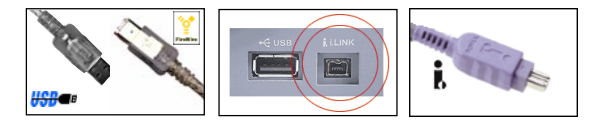

5. Vous pouvez commencer l'installation logicielle.

### CHAPITRE 2: Installation du pilote sur un environnement PC

#### 2.1 Installation sous Windows 98 SE / Windows ME (USB)

1. Une fois que vous avez branché le Câble II USB au PC, l'ordinateur ouvre automatiquement la banque de données du pilote.

#### Remarque: En cas de premier branchement du périphérique USB à l'ordinateur, il peut arriver qu'un message s'affiche au cours de la routine d'installation, vous invitant à installer les pilotes Windows 98 pour périphériques USB.

2. Insérer la disquette/CD d'installation FREECOM «Logiciel du Câble II USB» pour Windows 98/ME dans le lecteur de l'ordinateur (PC).

F

- 3. La fenêtre «Assistant ajout de nouveau matériel» s'affiche alors, cliquer sur «Suivant».
- 4. Dans la fenêtre suivante, sélectionner le point «Rechercher le meilleur pilote pour votre périphérique» puis valider en cliquant sur «Suivant».

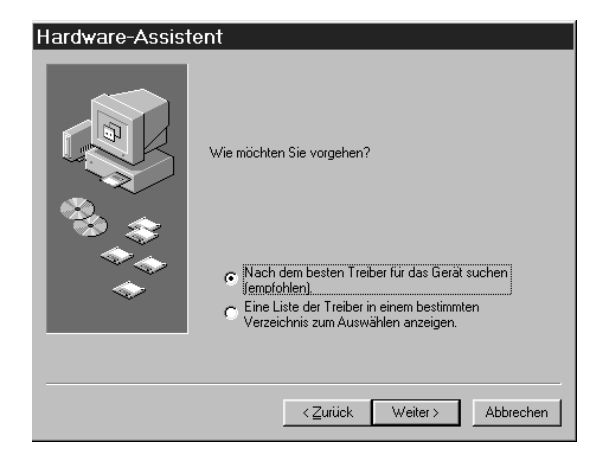

5. La fenêtre suivante affiche le lecteur sélectionné pour l'installation du pilote à partir de la disquette/CD FREECOM. Valider cette fenêtre en cliquant sur «Suivant».

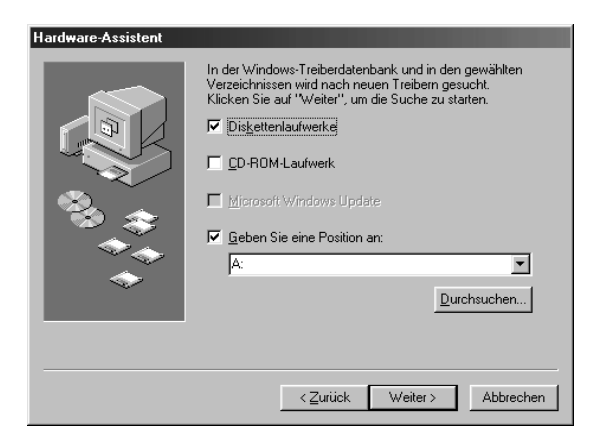

- 6. Dans la fenêtre suivante, «l'Assistant de matériel» affiche les fichiers de pilotes quil a trouvés. Validez avec «Suivant». Les fichiers de la disquette/CD d'installation FREECOM sont alors installés sur le disque dur.
- 7. La fenêtre «Assistant ajout de nouveau matériel» suivante indique que l'ordinateur vient de procéder à l'installation du logiciel correspondant au nouveau périphérique.

8. Dans la fenêtre suivante, cliquer sur «Terminer».

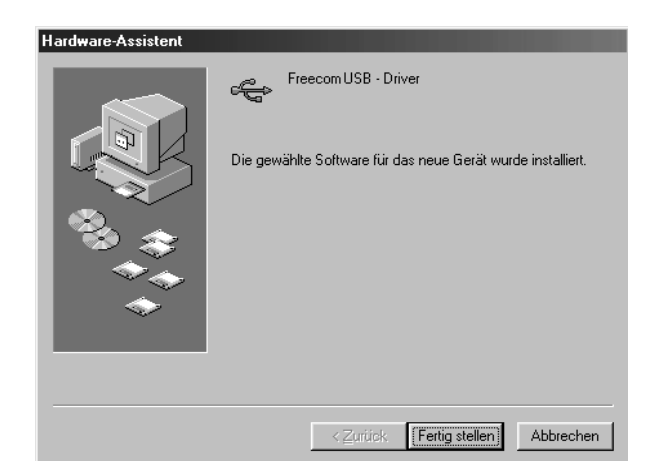

- 9. Afin d'installer le deuxième pilote pour le Câble II «FREECOM USB» venellez répéter la procédure d'installation. Sourez les instructions de l'«Assistant».
- 10. L'installation des pilotes est ensuite terminée et le lecteur apparaît sous «Poste de travail», affecté d'une nouvelle lettre de lecteur.

CD-RW: Si nécessaire avec des lecteurs de CD-RW, installer maintenant les logiciels UDF et Mastering.

Remarque: Vous pouvez brancher ou débrancher le lecteur du port USB pendant le fonctionnement de l'ordinateur (PC). Le «Poste de travail» de l'ordinateur détecte et reconnaît le lecteur lorsque vous le rebranchez sans réinstaller le pilote («Hot plug & play»).

#### 2.2 Désinstallation du logiciel sous Windows 98 SE / Windows ME

La disquette/CD d'installation FREECOM contient le programme

DriverRemove.EXE

permettant de désinstaller facilement tous les pilotes FREECOM pour USB.

#### 2.3 Affectation de lettres de lecteur sous Windows 98 SE / Windows ME pour le lecteur FREECOM

Une fois l'installation terminée, Windows attribue normalement une nouvelle lettre de lecteur au périphérique FREECOM. Il peut arriver que cette opération modifie les lettres de lecteur affectées à d'autres périphériques (ex : périphérique affecté à la lettre «E» au lieu de «D»). En cas de problème, vous pouvez modifier l'affectation des lettres de lecteur en procédant comme suit :

- 1. Cliquer sur «Démarrer» «Paramètres» «Panneau de configuration».
- 2. Cliquer sur «Système».
- 3. Cliquer sur «Gestionnaire de périphériques» et cliquer ensuite sur «Lecteurs de disque» ou sur «CD-ROM», si le lecteur FREECOM que vous utilisez est un lecteur de CD-ROM, DVD-ROM, CD-Writer ou de CD-ReWriteable.
- 4. Cliquer sur le lecteur FREECOM, puis sur «Propriétés» «Paramètres». (La lettre de lecteur en cours ainsi que les lettres de lecteurs assignées s'affichent à l'écran.)
- 5. Dans la rubrique «Lettres de lecteur réservées», entrer pour le périphérique FREECOM une «Lettre de lecteur de début» par ex. «F» et la «Lettre de lecteur de fin» «F».
- 6. Confirmez votre saisie en cliquant sur «OK». Au prochain démarrage de l'ordinateur, le lecteur FREECOM apparaîtra dans le «Poste de travail» en tant que lecteur «F».

#### 2.4 Câble II USB - Installation du logiciel sous Windows 2000

1. Après avoir connecté le Câble II USB FREECOM avec le PC, la banque de données du pilote se charge automatiquement.

#### Remarque: si vous branchez pour la première fois un appareil USB à votre ordinateur, vous serez éventuellement sollicités à installer tout d'abord les pilotes spéciaux de Windows 2000 à partir du CD de Windows 2000.

- 2. Insérez maintenant la disquette/CD d'installation de FREECOM «Logiciel pour Câble II USB» sous Windows 2000 dans le lecteur de votre PC.
- 3. La fenêtre «Assistant de matériel» apparaît sur votre écran, cliquez sur «Suivant».

2

4. Choisissez, dans la fenêtre qui suit, l'option conseillée «chercher le meilleur pilote pour l'appareil» et validez avec «Suivant».

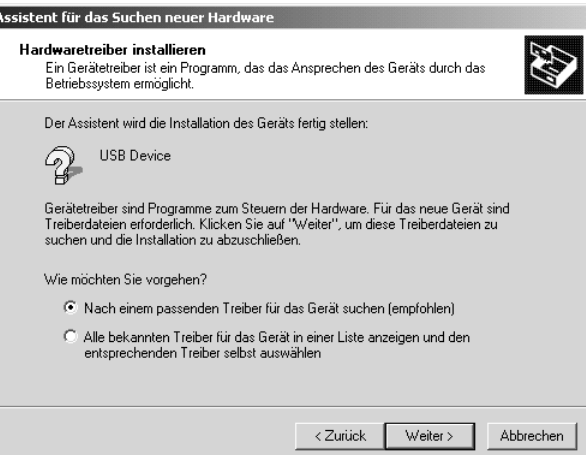

5. Dans la fenêtre qui suit, la disquette/CD d'installation de FREECOM sélectionne votre lecteur pour l'installation du pilote, si cela n'a pas encore été fait. Validez ensuite avec «Suivant».

Maintenant la disquette/CD va être examinée à la recherche de pilotes pour l'installation

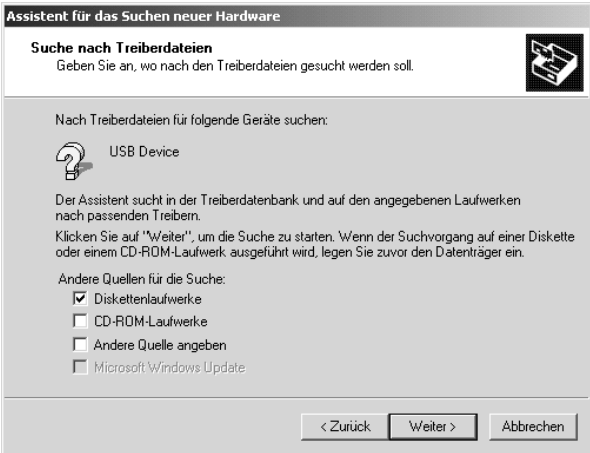

- 6. Dans la fenêtre suivante, l«Assistant de matériel» affiche les fichiers de pilotes quil a trouvés. Validez avec «Suivant».
- 7. Si toutefois le message affirmant que la signature numérique de Microsoft manque apparaît dans la fenêtre suivante, vous serez interrogé si vous voulez quand même poursuivre l'installation, confirmez avec «Oui».
- 8. Pour achever l'installation, cliquez sur «Achever».
- 9. Pour finir, Windows 2000 installe automatiquement les pilotes du lecteur et invite à un redémarrage du système. Validez avec «Oui».

#### 2.5 FREECOM Câble II IEEE 1394 - Installation sous Windows 98 SE / Windows ME

#### Remarque : IEEE 1394 n'est pris en charge que par Windows 98 SECOND EDITION (et ultérieure). Si vous disposez d'une implémentation plus ancienne, il vous faut tout d'abord mettre Windows à jour.

- 1. Une fois que vous avez branché le Câble II IEEE 1394 au PC, l'ordinateur ouvre automatiquement la banque de données du pilote.
- 2. Insérez maintenant le CD d'installation de Windows 98 dans votre lecteur de CD-ROM interne.
- 3. La fenêtre «Assistant ajout de nouveau matériel» s'affiche alors, cliquer sur «Suivant».
- 4. Dans la fenêtre suivante, sélectionner le point «Rechercher le meilleur pilote pour votre périphérique» puis valider en cliquant sur «Suivant».
- 5. La fenêtre suivante sélectionne votre lecteur de CD-Rom en vue de l'installation du pilote pour le CD Windows 98. Si toutefois la recherche du lecteur ne devait pas encore être activée, veuillez sélectionner ce point. Confirmez avec «Suivant».
- 6. La fenêtre suivante affiche le fichier du pilote, trouvé sur le lecteur de CD. Confirmez avec «Suivant».
- 7. Dans la fenêtre suivante, cliquer sur «Terminer».
- 8. Pour valider ces modifications, vous devez redémarrer votre ordinateur.

#### Remarque: Vous pouvez brancher ou débrancher le lecteur du port FireWire pendant le fonctionnement de l'ordinateur (PC). Le «Poste de travail» de l'ordinateur détecte et reconnaît le lecteur lorsque vous le rebranchez sans réinstaller le pilote («Hot plug & play»).

#### 2.6 FREECOM Câble II IEEE 1394 - Installation sous Windows 2000 (première installation)

Après avoir branché le FREECOM Câble II IEEE 1394, le pilote requis sera installé automatiquement et une lettre le caractérisant sera attribuée tout de suite au lecteur.

2

### CHAPITRE 3: Installation du pilote sur un environnement Macintosh (CD-RW)

#### 3.1 Installation du logiciel "Toast" sur Câble II USB / IEEE 1394 (FireWire)

- 1. Insérez le CD "Toast" dans votre lecteur de CD-ROM. Le programme d'installation de "Toast" est multi langues, il y a un l'installateur pour chaque langue.
- 2. Cliquez deux fois le Installateur du "Toast" (le langage approprié).
- 3. Suivez les instructions à lécran pour installer "Toast" sur votre disque dur.
- 4. Redémarrer l'ordinateur

## CHAPITRE 4: Résolution des problèmes - Problèmes d'ordre général

Si des problèmes devaient surgir à l'usage de votre périphérique FREECOM, et ce, en dépit d'une installation conforme aux instructions contenues dans cette notice d'utilisation, veuillez vérifier les points suivants:

Configuration matérielle :

La configuration de votre ordinateur est-elle suffisante (se reporter à la page 5)?

Raccordement du périphérique FREECOM:

- Le câble est-il bien branché à l'ordinateur et au périphérique FREECOM? Vérifier le branchement. Le câble doit être bien enfoncé.
- Le périphérique est-il alimenté en courant? Vérifiez que l'éjection du support de données est possible et vérifiez également que le périphérique est alimenté en électricité au moment du démarrage de l'ordinateur.

Configuration Système :

 PC : Si l'ordinateur fonctionne avec un gestionnaire d'alimentation, désactivez le. («Démarrage» - «Panneau de configuration» - «Gestion de l'énergie»).

F

### Le service FREECOM sur Internet

FREECOM Technologies met à votre disposition les services suivants sur son site Internet www.freecom.com

- Une assistance en ligne pour résoudre les problèmes techniques
- Des informations sur les nouveaux produits
- Des pilotes, des mises à jour et des informations sur les logiciels

### Assistance téléphonique

Si vous ne parvenez toujours pas à utiliser le périphérique FREECOM après avoir lu cette notice d'utilisation et en avoir suivi toutes les instructions, vous pouvez nous contacter aux numéros de téléphone suivants:

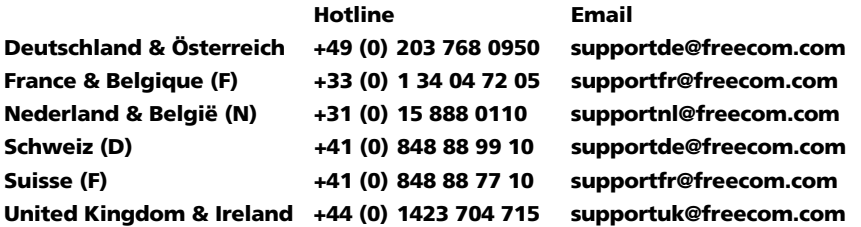

Tous les autres pays:

S'il vous plaît appliquez à votre Revendeur FREECOM local ou email à:

#### supportint@freecom.com

Tenez-vous, si possible, devant votre ordinateur lorsque vous nous appelez.

Avant de nous appeler, rassemblez les informations suivantes:

- le numéro de série figurant sur la face arrière de votre lecteur FREECOM et sur le Câble II USB/IEEE 1394
- le numéro de révision de la disquette/CD d'installation
- les spécifications du bloc secteur
- le numéro de version du système d'exploitation et du logiciel posant problème
- la description exacte des erreurs ou des messages qui se sont affichés à l'écran
- le nom et le modèle de l'ordinateur et de ses composants internes
- S'agit-il d'un problème susceptible de se reproduire?
- Avez-vous déjà rencontré ce problème? Si ce problème survient pour la première fois, avez-vous récemment modifié la configuration de votre système?

F